## Após receber o processo na sua Unidade, para anexar novos documentos no Processo siga os seguintes passos: Protocolo/Processos/Adicionar Documentos\*

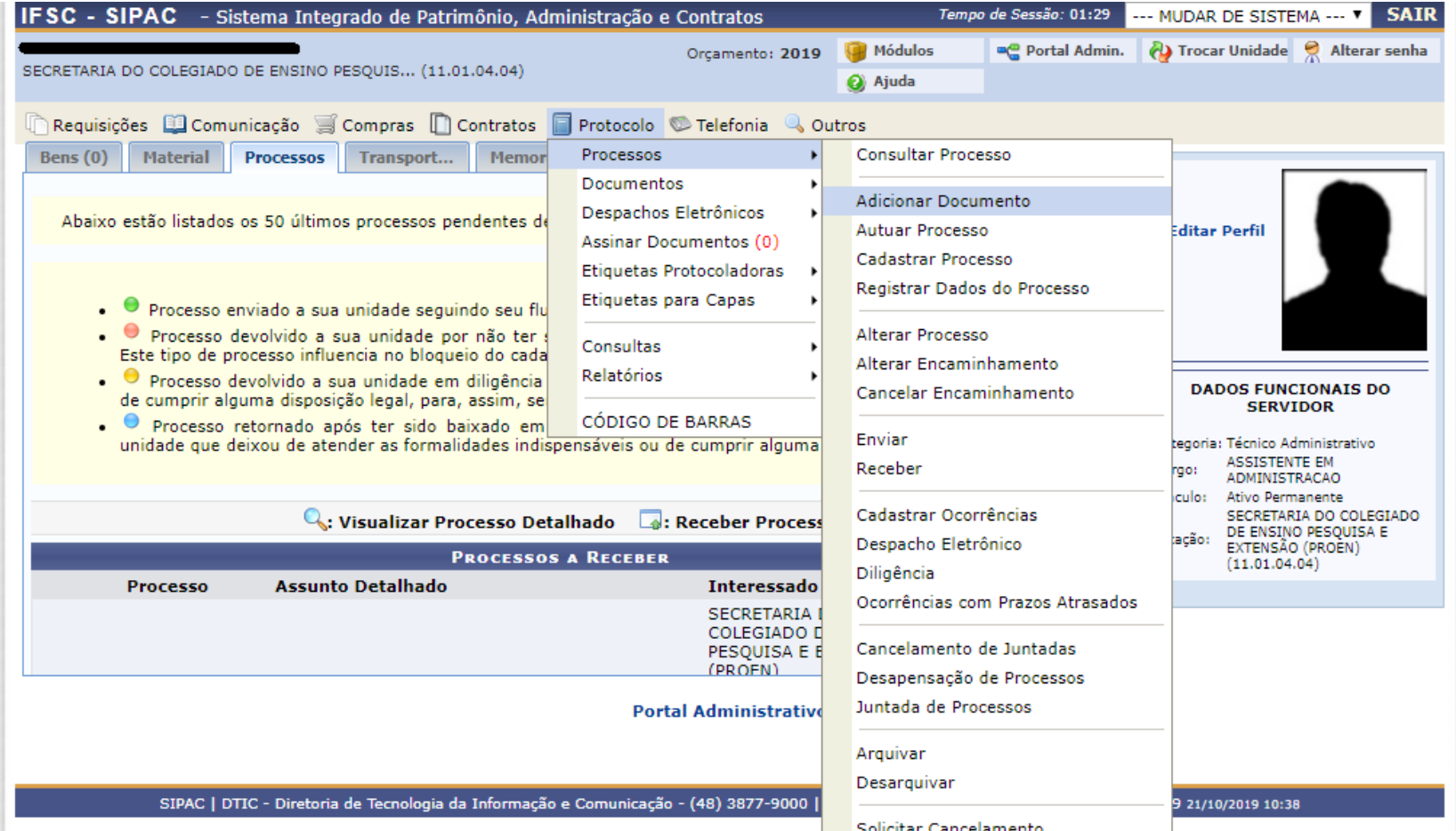

**\* Observação: Não é possível incluir documento em processos que não estejam na sua Unidade, então certifique-se que ele esteja disponível na sua UORG.**

## Encontre o processo desejado utilizando os filtros, ou verifique se o processo procurado já aparece listado abaixo. Após escolher o processo selecione a seta verde no canto direito do processo.

Essa operação permite adicionar documentos a processos já cadastrados no sistema.

Abaixo, encontram-se listados os processos que estão em sua unidade. Caso deseje buscar os processos que estão em unidades da sua hierarquia, selecione-as através da opção Processo na Unidade.

Utilize os filtros abaixo para uma consulta específica. Pode-se buscar um processo pelos seguintes filtros:

- · Número do Processo (Formato: Radical.Número/Ano Dígitos)
- · Número do Processo pelo Código de Barras
- · Assunto Detalhado do Processo
- · Interessado do Processo

## Observação: Não é posível selecionar e enviar processos pendentes de autenticação de despacho.

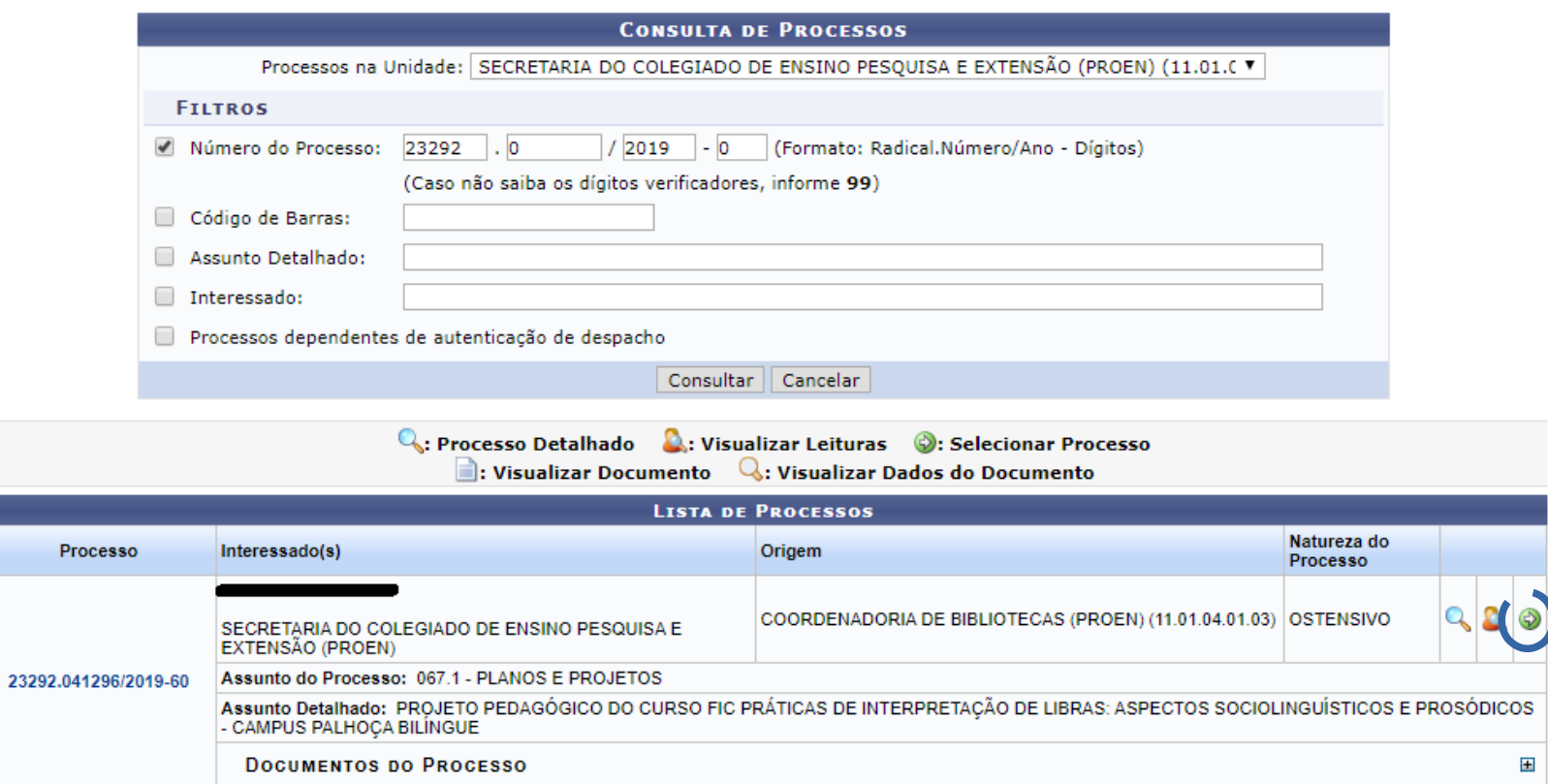

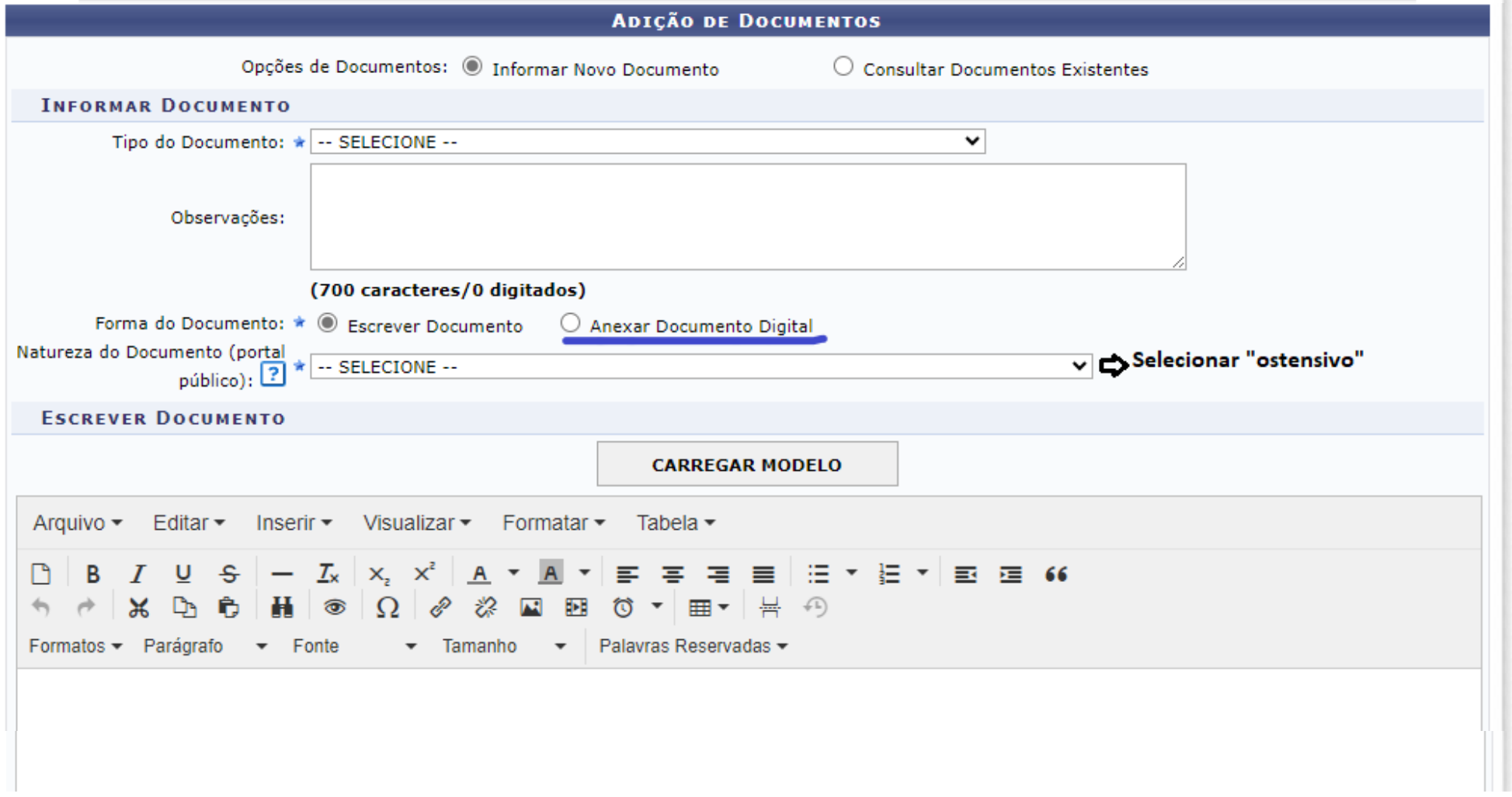

Ao informar o documento você pode selecionar "Escrever o documento" ou "Anexar Documento Digital", escolha Anexar documento.

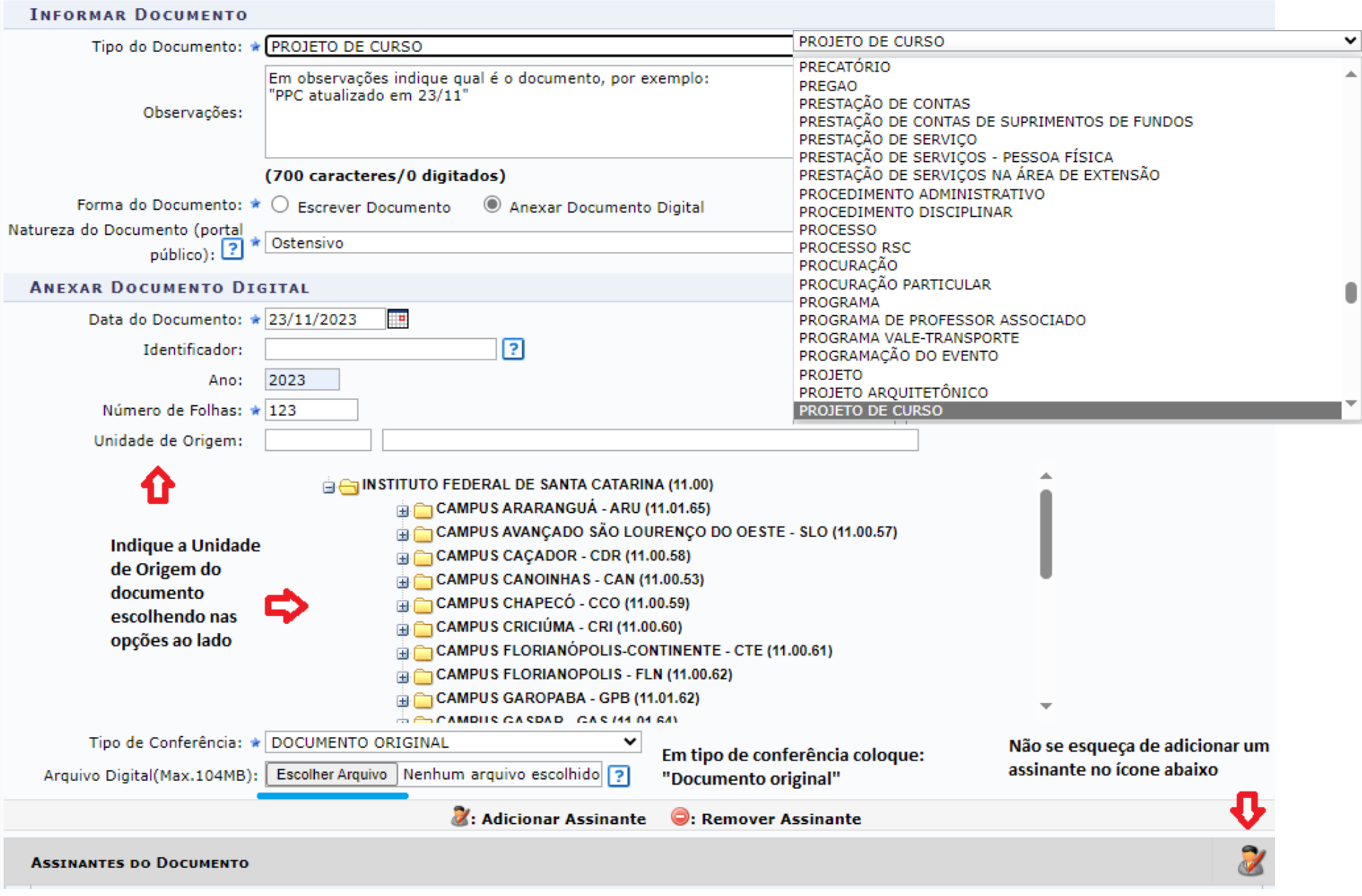

No Tipo de documento escolha no menu da lista suspensa e preencha os demais itens, não esqueça de adicionar assinante.

Ao escolher assinante aparecerá uma lista de possíveis assinantes do documento que tenham permissão de acesso à Unidade de origem indicada anteriormente, escolha seu nome ou outro responsável. Lembrando que se for escolher outra pessoa esta deverá assinar o documento antes de enviá-lo ao destino.

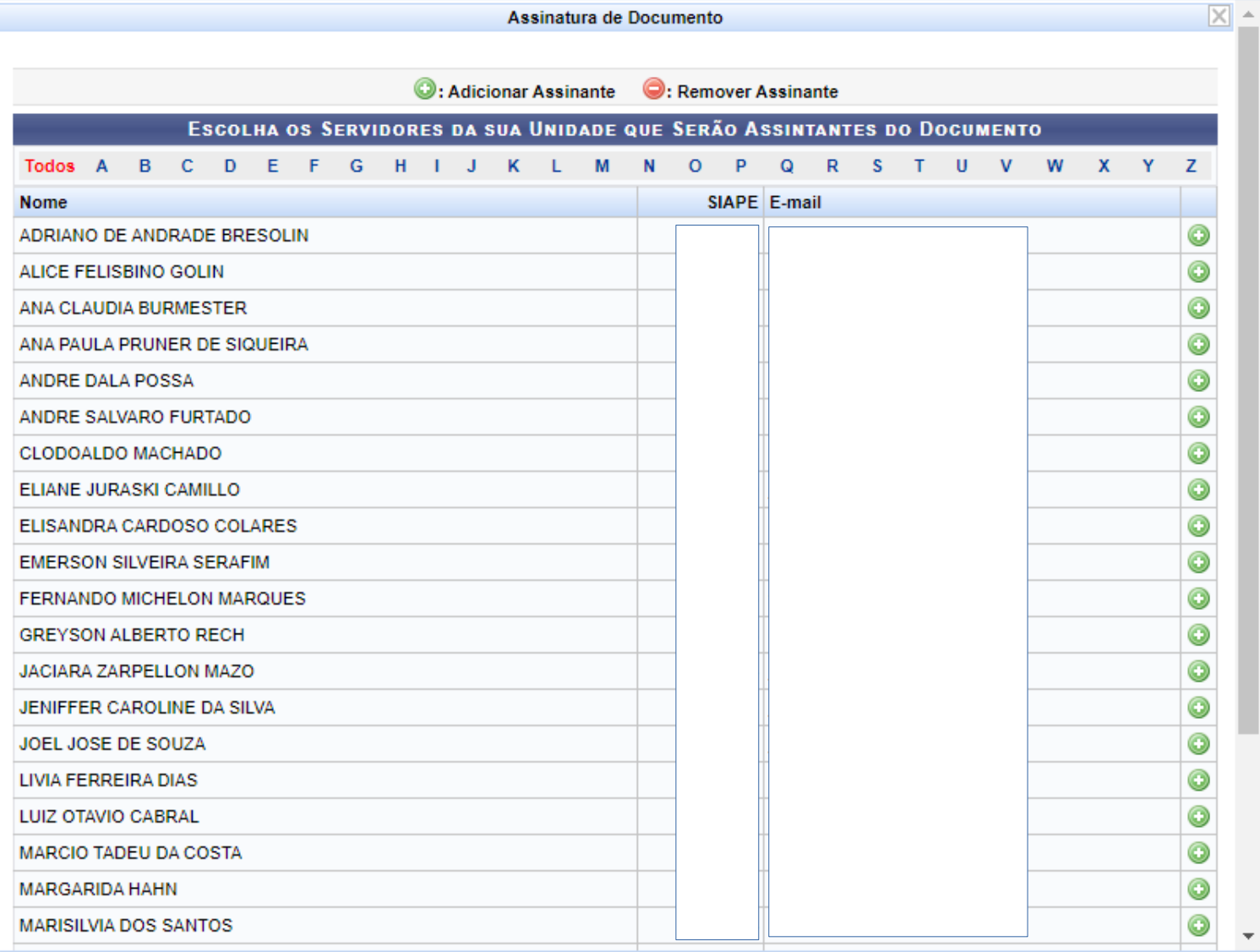

Siga os passos: Depois de adicionar assinante clique em "Assinar" (1) depois autentique o documento (2). Após clique em "Adicionar documento" (3) e por último clique em "Finalizar" (4).

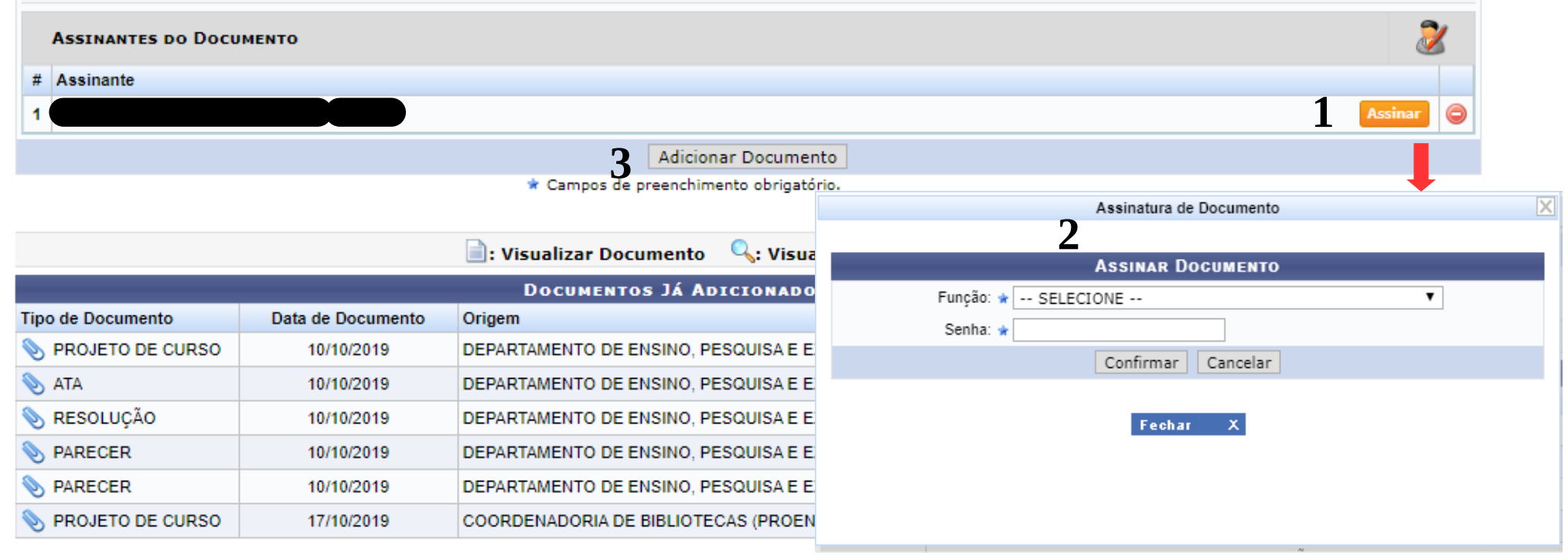

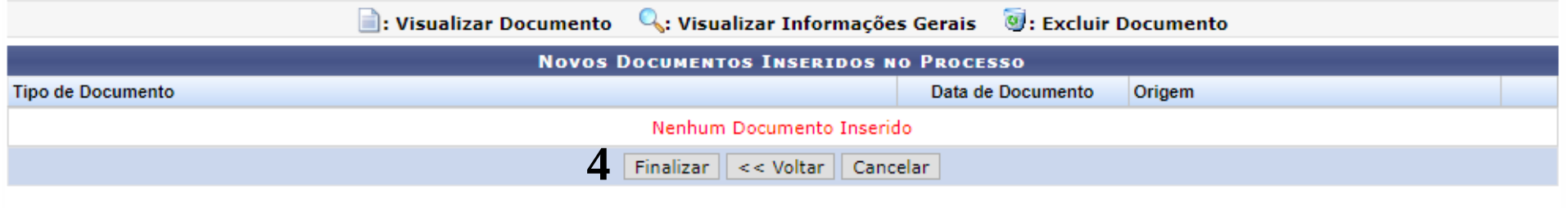

**Portal Administrativo**